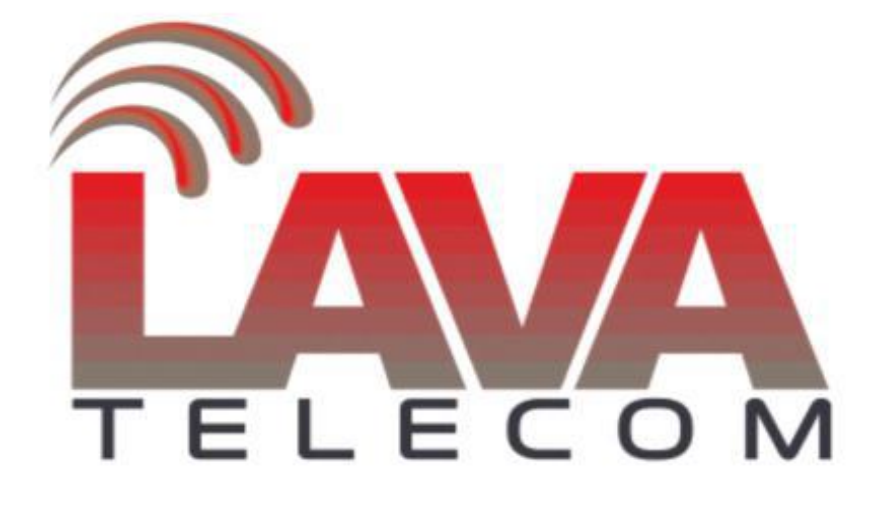

## Создание образа Lava LV

Для обновления **flash memory** ATC необходимо:

- 1. Установить на ПК **«Win32 Disk Imager»**
- 2. Отключить АТС

3. Открыв корпус АТС, демонтировать **SD-карту** и подключить ее в USB-SD-ридер на ПК

- 4. Скачать **image-файл** соответствующий версии АТС:
- − IP ATC LAVoice-30 ver.1
- − IP ATC LAVoice-100 ver.1
- − IP ATC LAVoice-30 ver.2
- − IP ATC LAVoice-100 ver.2

5. В запущенном **«Win32 Disk Imager»** указать путь к скаченному **image-файлу**.

6. Для создания образа нажать кнопку **«Write»**. Процедура записи может занимать около 10 минут.

7. После успешной записи, установить **SD-карту** в АТС.